# **Commitments Quick Reference Guide**

This topic provides a reference for working with Project Center commitments.

### Purpose

A "commitment" is a contractual obligation to pay another company, such as a supplier, subcontractor or consultant. In Project Center you can track the complete commitment workflow in the Contracts, Potential Change Orders, and Change Orders activity centers.

### Audience

Project team members involved in contract management and administration including project managers and subcontractors.

## **Key Features**

- Create and track contract scope including cost code-level of detail for contract financial commitments.
- Create contract, potential change order (PCO), and change order documents ready for signature using customizable Word templates.
- Manage PCOs affecting contracts, request and track pricing, and understand the big picture from the PCO Scoreboard.
- Create change orders from one or multiple PCOs and track the review and approval workflow.
- View summarized information of the contract's financial status, including all change orders and PCOs, and quickly drill-down into the related documents that compose the financial forecast.

The following sections are included:

- Initial considerations
- Process overview
- Create a contract
- Merge the contract document
- Forward the contract for review and signature
- Record the reviewer response for the contract
- Link the executed contract file
- Close (finalize) the contract
- Create a potential change order (PCO)
- Generate a letter to request pricing for the PCO
- Record pricing for the PCO

- Track and analyze PCOs and commitments
- Turn PCOs into change orders
- Merge the change order document
- Forward the change order for review or signature
- Record the reviewer response for the change order
- Link the change order file
- Close (finalize) a change order
- Close (finalize) a potential change order

## **Initial Considerations**

Before you create a contract record, you should consider doing the following:

- 1. **Create Cost Codes** (Required). Cost codes are required when entering a Schedule of Values for a contract. In the Cost Codes activity center, add codes individually or use the **Import Spreadsheet** utility to create in bulk.
- 2. Add Contract Documents in the Document Control activity center (Optional). Drawings, specifications, and contract exhibits provide the legal description of construction contracts. If you are using Newforma to generate contracts for signature, the current revisions of these documents should be tracked in the Document Control activity center so they can be added into the contract record. Optionally, the files can be transmitted along with the merged contract document, PCOs, and/or change orders.

### **Process Overview**

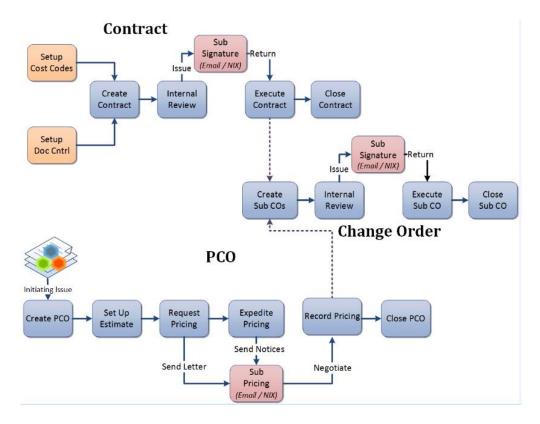

#### To create a contract

1. In the **Contracts** activity center, click **New Contract** > **Create Contract** on the **Tasks** panel. **199009.001** - Alpengrove Environmental Science Center - Newforma Project Center

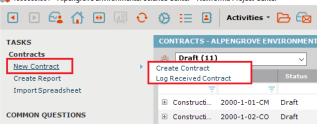

 In the Create Contract dialog box, fill in required fields such as Subject, To Company, and From Company. If you want to create a contract document for signature through Newforma, select the correct Form Template. Complete any other detail fields.

There are three default Word form templates provided. Each can be customized and/or you can create your own templates.

| 🜲 Create Contract | :                                                             |                         |                       | - | ×    |
|-------------------|---------------------------------------------------------------|-------------------------|-----------------------|---|------|
| Subject:          | Required                                                      |                         |                       |   |      |
| Type:             | Subcontract ~                                                 | ID:                     | Auto Number           |   |      |
| Terms:            | Lump Sum 🗸                                                    | Client Contract Number: |                       |   |      |
| Contract Parties  |                                                               |                         |                       |   |      |
| To Company:       | Required                                                      | Key Contact:            |                       |   |      |
| From Company:     | Required                                                      | Discipline:             |                       |   |      |
| Contract Dates —  |                                                               |                         |                       |   | <br> |
| Contract Date:    | No Date                                                       | Original Start Date:    | No Date               |   |      |
| Due Date:         | No Due Date                                                   | Original End Date:      | No Date               |   |      |
|                   | Remind 2 days before due                                      | Current Completion:     | No Date               |   |      |
| Date Executed:    | No Date                                                       | ]                       |                       |   |      |
|                   |                                                               |                         |                       |   |      |
| Status:           | Draft ~                                                       | Form Template:          | Subcontract Agreement |   | ~    |
| Expected          | Click "Expected" to choose who this is expected from/to and w | Executed Contract:      |                       |   |      |

3. Select the Schedule of Values tab to add commitment items to the contract. Click the Add New button to add a new row, select Cost Code (required), enter the Item Description and Commitment amount. Add more line items for a detailed breakdown of the contract amount. The Total Commitment is displayed at the top of the grid.

| 5  | Schedule of Valu | ies Scope     | Contract Docs (0)     | Preview   | Email Log (0)      | Supporting Documents (0) | Related Items (0) |
|----|------------------|---------------|-----------------------|-----------|--------------------|--------------------------|-------------------|
| То | tal Original Com | mitment (USD) | :\$25,000.00          |           |                    |                          | Add New           |
|    | Item Number      | Cost Code     | Cost Code Name        |           | escription         | Commitment Amount (U     |                   |
|    | 001-000001       | 001           | Professional Services | Fire Prot | ection Specialties | \$25                     | ,000.00           |
|    |                  |               |                       |           |                    |                          |                   |
|    |                  |               |                       |           |                    |                          |                   |

If you are creating a contract record just to track a log of contract values, then this may be the only tab that is needed. The remaining steps in this section are primarily used if you are generating the contract documents for signature from Newforma.  Select the Scope tab to describe the work that is included in the contract. Click on the button to the far right of each section to enlarge the field. This information can be merged into the contract document (except for Internal Notes)

| NOTES).                                                                    |       |                                               |          |               |                          |                   |              |
|----------------------------------------------------------------------------|-------|-----------------------------------------------|----------|---------------|--------------------------|-------------------|--------------|
| Schedule of Values                                                         | Scope | Contract Docs (0)                             | Preview  | Email Log (0) | Supporting Documents (0) | Related Items (0) | Chani 🔹 🕨    |
| ▲ General       B     I     U     S       Verdana                          | ~ 10  | $\rightarrow$ <u>A</u> · f f. $\vdots \equiv$ | !=   ■ ■ | ≡ ≖ ≡   🖬 🥊   | 9 1 15 L C               |                   | 7            |
|                                                                            |       |                                               |          |               |                          |                   | ^            |
| <ul> <li>Inclusions</li> <li>Exclusions</li> <li>Internal Notes</li> </ul> |       |                                               |          |               |                          |                   | 5) (S.<br>13 |

5. Select the **Contract Docs** tab to add specific revisions of record documents from the **Document Control** activity center. These are the drawings, specifications and contract exhibits that form the legal basis of the contract.

These files can be sent along with the merged contract document.

| Schedule of | Values | Scope | Contract Docs (0) | Preview      | Email Log (0)         | Supporting Doc | uments (0)   | Relate  | ed Items (0) |
|-------------|--------|-------|-------------------|--------------|-----------------------|----------------|--------------|---------|--------------|
|             |        |       |                   |              |                       |                |              |         | Add          |
| Number      | Туре   |       | Title             |              | Revision              | Revision Date  | Revision Des | ription |              |
|             |        |       |                   | There are no | o items to show in th | nis view.      |              |         |              |
|             |        |       |                   |              |                       |                |              |         |              |
|             |        |       |                   |              |                       |                |              |         |              |
|             |        |       |                   |              |                       |                |              |         |              |
|             |        |       |                   |              |                       |                |              |         |              |
|             |        |       |                   |              |                       |                |              |         |              |
|             |        |       |                   |              |                       |                |              |         |              |
|             |        |       |                   |              |                       |                |              |         |              |
|             |        |       |                   |              |                       |                |              |         |              |
|             |        |       |                   |              |                       |                |              |         |              |
|             |        |       |                   |              |                       |                |              |         |              |
|             |        |       |                   |              |                       |                |              |         |              |

6. Click **OK** when done to save the contract record.

#### To merge the contract document

Once you have created the contract record, you can optionally create the contract document to be sent for signature using one of the default Word form templates, or using a form template you have customized or created.

1. Before you can create the contract document, the correct form template must be selected in the Form Template

#### field on the contract record.

| 臱 Create Contract  |                                                               |                         | – 🗆 X                 |
|--------------------|---------------------------------------------------------------|-------------------------|-----------------------|
| Subject:           | Required                                                      |                         |                       |
| Туре:              | Subcontract v                                                 | ID:                     | Auto Number           |
| Terms:             | Lump Sum 🗸                                                    | Client Contract Number: |                       |
| Contract Parties - |                                                               |                         |                       |
| To Company:        | Required                                                      | Key Contact:            |                       |
| From Company:      | Required                                                      | Discipline:             |                       |
| Contract Dates     |                                                               |                         |                       |
| Contract Date:     | No Date                                                       | Original Start Date:    | No Date               |
| Due Date:          | No Due Date 0 V                                               | Original End Date:      | No Date               |
|                    | Remind 2 🔹 days before due 🚺                                  | Current Completion:     | No Date               |
| Date Executed:     | No Date                                                       |                         |                       |
|                    |                                                               |                         |                       |
| Status:            | Draft ~                                                       | Form Template:          | Subcontract Agreement |
| Expected           | Click "Expected" to choose who this is expected from/to and w | Executed Contract:      | PO Agreement          |
| Schedule of Va     | lues Scope Contract Docs (0) Preview                          | Email Log (0) Sup       | Subcontract Agreement |

2. Select the contract from the log view and click **View Form** from the **Tasks** panel.

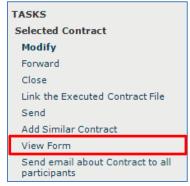

3. The resulting merged contract document appears. You can **Print**, or use the **Save As** button to save the file. If you are ready to take the next step, click the **Next Action** button and either **Forward** (for review or signature) or **Send** (if no response is required). This creates a PDF of the contract and attaches it to the **Forward Contract** workflow step.

| 🖧 Contract - 00004 - Cash allowance |                                                                                                    |                                                                   |                |                                                                    |        |   |    | - |      | × |
|-------------------------------------|----------------------------------------------------------------------------------------------------|-------------------------------------------------------------------|----------------|--------------------------------------------------------------------|--------|---|----|---|------|---|
|                                     | JEFFERSON MILL ASSOCIATES                                                                                   |                                                                   | Subcon         | tract Agr                                                          | eement |   |    |   |      | ^ |
|                                     | PROJECT: One Oak 5<br>2018001.                                                                              |                                                                   | SUBC           | ONTRACT:                                                           | 00004  |   |    |   |      |   |
|                                     | SUBCONTRACTOR:<br>MacDougall Construction 12<br>3 Maple Street<br>Lexington, KY 40507                       | CONTRACTOR:<br>Jefferson Mill A<br>55 Mill Way<br>Manchester, N   |                | PROJECT NAME/LO<br>One Oak Street<br>1 Oak Street<br>Manchester, N | t 12   |   |    |   |      |   |
|                                     | SUBCONTRACTOR CONTACT:<br>Bob Welder 12<br>SUBCONTRACTOR PHONE:<br>539.947.3437                             | CONTRACTOR COM<br>Adam Klose 12<br>CONTRACTOR PHO<br>408.482.8817 | ITACT:         | OWNER:<br>Guy & Compan<br>JOBSITE PHONE:                           |        |   |    |   |      |   |
|                                     | WHEREAS Contractor named<br>General Contract with Owner<br>construct the following name<br>One Oak Street 1 | named above (th<br>d and described o                              | ne "Owner") to | perform certain w                                                  | ork to |   |    |   |      | v |
| Print Save As                       |                                                                                                    |                                                                   | 🖌 Next A       | ction: Forwa<br>Forwar<br>Send                                     |        | ~ | ОК |   | Help |   |

#### To forward the contract for review or signature

If you did not use the **Next Action** option in the previous step, you can use the separate **Forward** task to send for review or signature.

1. Select the contract from the log view and click **Forward** from the **Tasks** panel.

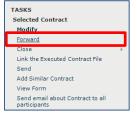

- 2. The **Select Files to Forward for Review dialog box** opens. Select the contract document(s) and/or other files to forward, select the forwarding method (Info Exchange or Email), then click **OK**.
- 3. The **Forward Contract dialog box** opens. Edit any information as needed and click the **Forward** button.
- 4. If Info Exchange was chosen as the forward method, fill out the Info Exchange options and click **OK** to complete the transfer.

#### To record the reviewer response for the contract

When the reviewer response is received, it can be recorded as a workflow action for the contract. Reviewer responses can originate from Info Exchange, email, mail, etc., or from internal staff.

1. If internal staff is recording their review, select the contract and click **Record Reviewer Response** from the **Tasks** panel, then go to step 3 below.

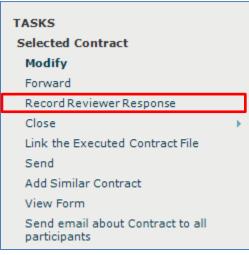

2. If the review response is coming from Info Exchange, it will be in the **Pending Incoming** log. Select the incoming response and click **Receive Pending Review Response** to receive it.

| TASKS                                            |      | CONTRACTS - O | NE OAK ST | REET 12 (2018001 | .12)        |
|--------------------------------------------------|------|---------------|-----------|------------------|-------------|
| Selected Contract                                |      | 8 Pending I   | ncoming ( | 1) 🗸             |             |
| Receive Pending Review<br>Response               |      | Subject       | ID 🔺      | Status           | Туре        |
| Modify                                           | - 10 | 7             |           | <b>T</b>         | 7 7         |
| Forward                                          |      | 🗄 General     | 00003     | Open             | Subcontract |
| Record Reviewer Response                         |      |               |           | -                |             |
| Close                                            |      |               |           |                  |             |
| Link the Executed Contract File                  |      |               |           |                  |             |
| Send                                             |      |               |           |                  |             |
| Add Similar Contract                             |      |               |           |                  |             |
| View Form                                        |      |               |           |                  |             |
| Send email about Contract to all<br>participants |      |               |           |                  |             |

3. The **Record Reviewer Response for Contract dialog box** opens. Review the information, and then click **Record Response**.

#### To link the executed contract file

Once the contract is finalized and signed, you can link the signed, scanned file to the contract record.

1. Select the contract in the log and click **Link the Executed Contract File** from the **Tasks** panel. Browse to find and select the file.

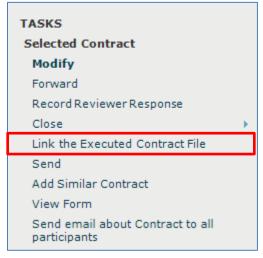

#### To close (finalize) the contract

After the contract is reviewed and contract documents have been signed and saved, you can take the next workflow action to close (finalize) the contract to indicate that the contracted work can begin.

1. Select the contract and click Close > Send and Close from the Tasks panel to send it to the parties involved.

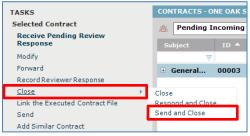

2. The **Select Files to Send dialog box** opens. Select the contract document(s) and/or other files to send, select the method (Info Exchange or Email), then click **OK**.

#### To create a potential change order

Use the **Potential Change Order** activity center to track issues that could possibly change the signed and finalized contract.

1. To create a new potential change order (PCO) record, go to the **Potential Change Orders** activity center and click **Create Potential Change Order** from the **Tasks** panel.

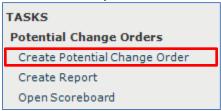

2. In the **Create Potential Change Order dialog box**, fill in any required fields such as **Subject**, and then fill in any other details.

| 🖂 Create F | Potential Change (               | Drder                 |                   |                    |                  |                 | -                 |          | ×    |
|------------|----------------------------------|-----------------------|-------------------|--------------------|------------------|-----------------|-------------------|----------|------|
| Subject:   | equired                          |                       |                   |                    |                  |                 | _                 |          |      |
| Type:      | Cost                             |                       | ~                 | ID:                | Required         |                 |                   |          |      |
| Due Date:  | No Due Date                      |                       | <b>0</b> ~        | Actual Completion: | No Date          |                 |                   |          |      |
|            | Remind                           | 2 🔹 days before due 🤇 |                   | Reasons:           |                  |                 |                   |          |      |
| Status:    | Draft                            |                       | ~                 |                    |                  |                 |                   |          |      |
| Pricin     |                                  |                       |                   | Supporting Dr      | ocuments (0) Rei | lated Items (0) | Chan              | nge Log  |      |
|            | d (USD): \$0.00<br>(USD): \$0.00 | Proposed (USD): \$0.0 | 00 Approved (USD) | : \$0.00           | Add New          | Create Similar  |                   | Delet    | 0    |
| Iten       | n Number                         | Item Description      | Contract          | Company            | Contact          | Cost Code       |                   | Estimate | d Am |
|            | 7                                | 7                     |                   |                    | Ŧ                | Ŧ               | $\overline{\tau}$ |          |      |
|            |                                  |                       |                   |                    |                  |                 |                   |          |      |
|            |                                  |                       |                   |                    |                  |                 |                   |          |      |
|            |                                  |                       |                   |                    |                  |                 |                   |          |      |
|            |                                  |                       |                   |                    |                  |                 |                   |          |      |
|            |                                  |                       |                   |                    |                  |                 |                   |          |      |
|            |                                  |                       |                   |                    |                  |                 |                   |          |      |
|            |                                  |                       |                   |                    |                  |                 |                   |          |      |
|            |                                  |                       |                   |                    |                  |                 |                   |          |      |
|            |                                  |                       |                   |                    |                  |                 |                   |          |      |
| <          |                                  |                       |                   |                    |                  |                 |                   |          | >    |
| Keywo      | ords:                            |                       |                   |                    |                  |                 |                   |          | _    |
| 4          |                                  |                       | Next              | Action: Generate   | Letter           | ок Са           | incel             | Не       | lp   |

3. Click on the **Pricing** tab to add pricing data for the PCO. Click the **Add New** button to add a new row, and fill in an **Item Description**, **Contract**, **Cost Code**, and **Estimated Amount**. Repeat the process for each line you want to add. Use the **Create Similar** button to save data entry time for new rows added.

If a contract is selected, only cost codes assigned to that contract are available. If no contract has been selected for internal cost items, click the button in the cost code field to browse and select the appropriate cost code.

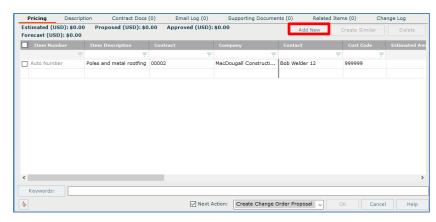

4. Click on the **Description** tab to enter any general information about the PCO. Use the **Internal Notes** section to record any notes you do not want to be seen by external parties.

| Pricing       | Description | Contract Docs (0) | Email Log (0) | Supporting Documents (0)      | Related Items (0) | Change Log |
|---------------|-------------|-------------------|---------------|-------------------------------|-------------------|------------|
| в <u>г</u>    | S Verdana   | ✓ 10 ✓ A < f      | f. i≡  ≡ ≡    | = = = <b>= ₽</b>   <b>■ №</b> | × (2              |            |
|               |             |                   |               |                               |                   |            |
|               |             |                   |               |                               |                   |            |
| nternal Notes |             |                   |               |                               |                   |            |
|               |             |                   |               |                               |                   |            |
|               |             |                   |               |                               |                   |            |
|               |             |                   |               |                               |                   |            |
|               |             |                   |               |                               |                   |            |

5. Click on the **Contract Docs** tab to add specific revisions of record documents from the **Document Control** activity center. These are the drawings, specifications, or contract exhibits that relate to the PCO. Background information that the subcontractors need in order to prepare their estimates can also be attached to the

| Supportin | g Document  | <b>s</b> tab.     |                   |                         |               |                   |            |
|-----------|-------------|-------------------|-------------------|-------------------------|---------------|-------------------|------------|
| Pricing   | Description | Contract Docs (0) | Email Log (0)     | Supporting Docun        | nents (0)     | Related Items (0) | Change Log |
|           |             |                   |                   |                         |               | 4                 | Add Remove |
| Number    | Туре        | Title             |                   | Revision                | Revision Date | Revision Des      | cription   |
|           |             |                   | There are no iter | ms to show in this view | ı.            |                   |            |

6. Click **OK** when done to save the PCO.

#### To generate a letter to request pricing for the PCO

Once you have created the PCO record with all applicable information, you can optionally create a letter to request pricing using one of the default Word form templates, or using a form template you have customized or created.

- 1. Select the PCO from the log view and click **Generate Letter** from the **Tasks** panel.
  - TASKS Selected Potential Change Order Modify Create Change Order Proposal Add Similar Potential Change Order Generate Letter Send email about Potential Change Order
- 2. The Generate Letter dialog box opens. Select the Pricing Items you want to include. Then select the Form Template you want to use and the Format. Put in an Output Filename only if you want it to be called something other than the default name. Indicate a location in the Save In field for the letter only if you want it saved in a different place than the default location.

Click the **Preview** button to see the information merged before sending. If you are ready to send it, select the **Next Action** checkbox and select **Send** from the drop-down. Click **OK**.

| 🜲 Generate Letter      |                                                                                                    |                                                                                                    |               |               |               |                    | - 1             |      | Х |
|------------------------|----------------------------------------------------------------------------------------------------|----------------------------------------------------------------------------------------------------|---------------|---------------|---------------|--------------------|-----------------|------|---|
| Select Potential Chang | e Order Pricing Items for: "PCO                                                                                                    | 1"(489289)                                                                                                    |               |               |               |                    |                 |      |   |
| Pricing Items:         |                                                                                                    |                                                                                                    |               |               |               | Filter All Columns |                 | ×    | Ø |
| 🗹 Item Number          | Item Description                                                                                                    | Contract                                                                                                    | Company       |               | Contact       |                    | Pricing Request | ed   |   |
|                        | 7 7                                                                                                    |                                                                                                    |               | 7             |               |                    |                 |      |   |
| 489289-001             | Poles and metal rootfing                                                                                                    | 00002                                                                                                    | MacDougall Co | nstruction 12 | Bob Welder 12 |                    |                 |      |   |
|                        |                                                                                                    |                                                                                                    |               |               |               |                    |                 |      |   |
|                        |                                                                                                    |                                                                                                    |               |               |               |                    |                 |      |   |
|                        |                                                                                                    |                                                                                                    |               |               |               |                    |                 |      |   |
|                        |                                                                                                    |                                                                                                    |               |               |               |                    |                 |      |   |
|                        |                                                                                                    |                                                                                                    |               |               |               |                    |                 |      |   |
| <                      |                                                                                                    |                                                                                                    |               |               |               |                    |                 |      | > |
|                        |                                                                                                    |                                                                                                    |               |               |               | _                  |                 |      | 1 |
| Output                 |                                                                                                    |                                                                                                    |               |               |               |                    |                 |      | _ |
| Form Template:         | Pricing Letter                                                                                                    |                                                                                                    |               |               |               |                    |                 | ~    |   |
| Format:                | A PDF Document                                                                                                    |                                                                                                    |               |               |               |                    |                 | ~    |   |
|                        |                                                                                                    |                                                                                                    |               |               |               |                    |                 |      |   |
| Output Filename:       | <project number=""> - PCO <pco< th=""><th>ID&gt; - <template na<="" th=""><th>ime&gt;</th><th></th><th></th><th></th><th></th><th></th><th></th></template></th></pco<></project> | ID> - <template na<="" th=""><th>ime&gt;</th><th></th><th></th><th></th><th></th><th></th><th></th></template> | ime>          |               |               |                    |                 |      |   |
| Save In:               | Project Default Outgoing Folder                                                                                                    |                                                                                                    |               |               |               |                    |                 |      |   |
|                        |                                                                                                    |                                                                                                    |               |               |               |                    |                 |      |   |
| Preview                |                                                                                                    | Z                                                                                                    | Next Action:  | Send          | ~             | ОК                 | Cancel          | Help |   |
| ·                      |                                                                                                    |                                                                                                    |               |               |               |                    |                 |      |   |

- 3. In the **Send Options dialog box**, indicate how you want to send the document (Info Exchange or Email) and whether you want to create a project transmittal.
- 4. In the **Select Files to Send dialog box**, you can optionally include the contract documents and/or supporting documents in the transfer along with the merged letter. Click **OK** to transfer the letter.

Select the PCO in the log and click **Modify** from the **Tasks** panel. On the **Pricing** tab, indicate the date you

requested pricing in the **Pricing Requested** field, the **Pricing Due Date**, and **Reminder Days**.

| P   | ricing                                                                                    | Descript      | ion Contract Docs        | (0) Email Log (0) | Supporting Documer    | its ( | 0) Related Items ( | (0) Change Log | 9      |          |
|-----|-------------------------------------------------------------------------------------------|---------------|--------------------------|-------------------|-----------------------|-------|--------------------|----------------|--------|----------|
| Est | imated (USD): \$0.00 Proposed (USD): \$0.00 Approved (USD): \$0.00 Forecast (USD): \$0.00 |               |                          |                   |                       |       |                    |                |        |          |
|     | Item Num                                                                                  | ber           | Item Description         | Contract          | Company               |       | Pricing Requested  | Pricing Due    | Remind | ler Days |
|     |                                                                                           | - <del></del> | <b>T</b>                 |                   | <b>T</b>              | Ŧ     |                    |                |        | 7        |
|     | 489289-001                                                                                |               | Poles and metal rootfing | 00002             | MacDougall Constructi |       |                    |                | 0      | *<br>*   |
|     |                                                                                           |               |                          |                   |                       |       |                    |                | 2      | ×        |

5. You can also change the **Status** on the main PCO record to indicate that pricing has been requested.

| 💑 Modify a | a Potential Change Order     |   |
|------------|------------------------------|---|
| Subject:   | PCO 1                        |   |
|            |                              |   |
| Type:      | Cost                         |   |
| Due Date:  | No Due Date                  |   |
|            | Remind 2 🔹 days before due 🚺 |   |
| Status:    | Draft                        |   |
| Pricin     | Draft                        |   |
|            | Pricing Requested            |   |
| Estimate   | Pricing Completed            |   |
|            | Closed                       |   |
| Iter       | Void                         |   |
|            |                              | - |

#### To record pricing for the PCO

Once you have created the PCO record with all applicable information and requested pricing, as proposed pricing comes in you need to record it and track the status of all your PCOs.

 If the subcontractor responds via the Info Exchange website, the **Pricing Received** date, **Proposed Amount**, and **Proposed Days** will flow into the PCO line items automatically. If you receive pricing via email, verbally, or in person, you will need to fill in the information yourself.

| Pricing Received  | Proposed Amount (USD) | Proposed Days |
|-------------------|-----------------------|---------------|
| 7 7               | 7                     |               |
| 🗘 🗋 No Date 🛛 🗐 🔻 | \$50,000.00           | 5             |
| * ·               |                       |               |
|                   |                       |               |

2. Once all pricing has been received, you can change the Status of the PCO to Pricing Completed.

|  | Status: | Pricing Completed |
|--|---------|-------------------|
|--|---------|-------------------|

Once final amounts have been negotiated and agreed upon, fill in the **Approved Amounts** (and if needed, **Approved Days**) in order to create a change order.

| Approved Amount (USD) | Approved Days |
|-----------------------|---------------|
| 7                     |               |
| \$55,000.00           | 5             |

If any line on a PCO is not approved, enter zero in the **Approved Amount** field.

#### To track and analyze PCOs and commitments

To see an instant on-screen analysis of potential change orders for tracking purposes, go to the **Potential** Change Order activity center and click **Open Scoreboard** from the **Tasks** panel. The scoreboard helps identify which pricing items need to be expedited. To print information from the scoreboard, click **Generate Report**.

| TASKS                                                    | Å Scoreboard                      |                         |             |                           | — C   | ]    | × |
|----------------------------------------------------------|-----------------------------------|-------------------------|-------------|---------------------------|-------|------|---|
| Potential Change Orders<br>Create Potential Change Order | Filter: All                       | Solution By: ID         | ~           | Information current as of |       |      | Ð |
| Create Report<br>Open Scoreboard                         | ID                                | 489289                  |             |                           |       |      |   |
| COMMON QUESTIONS                                         | Due Date                          |                         |             |                           |       |      |   |
|                                                          | Total                             | \$55,000                |             |                           |       |      |   |
|                                                          | Company 🔺 Contract ID             |                         |             |                           |       |      |   |
|                                                          | MacDougall Constr 00002           | ✓ \$55,000              |             |                           |       |      |   |
|                                                          |                                   |                         |             |                           |       |      |   |
|                                                          |                                   |                         |             |                           |       |      |   |
|                                                          |                                   |                         |             |                           |       |      |   |
|                                                          |                                   |                         |             |                           |       |      |   |
|                                                          |                                   |                         |             |                           |       |      |   |
|                                                          | _ Кеу                             |                         |             |                           |       |      |   |
|                                                          |                                   |                         | rrency: USD |                           |       |      |   |
|                                                          | ✓ Approved ⊘ Change Order Written | ○ Pricing Not Available |             | Generate Report           | Close | Help | 2 |

2. To see an instant on-screen analysis of commitments for a contract with a pie chart and summarized view of change orders and potential change orders, go to the **Contract** activity center, select the contract, and click the

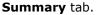

| Summary     | Schedule of Values | Scope | Contract Docs (0) | Preview | Supporting Docume | ents (0) | Email Log (0)                               | Related Items (14                      | Cha  | nge Log                         |                |          |                            |              |  |
|-------------|--------------------|-------|-------------------|---------|-------------------|----------|---------------------------------------------|----------------------------------------|------|---------------------------------|----------------|----------|----------------------------|--------------|--|
| Contract St | atus               |       |                   |         |                   |          |                                             |                                        |      | Contract Char<br>Showing all Co | ntract changes |          |                            |              |  |
|             |                    |       |                   |         |                   | 0        | riginal Commitme<br>Executed                | ent \$12,800,00<br>\$145,00            |      | Туре                            | ID             | Status   | Subject                    | Amount       |  |
|             |                    |       |                   |         |                   | - C      | urrent Commitme                             |                                        |      | Change Order                    | 00001-00002    | Executed | Change order - Doors       | \$45,000.00  |  |
|             |                    |       |                   |         |                   |          | hange Orders                                | ,,,,,,,,,,,,,,,,,,,,,,,,,,,,,,,,,,,,,, |      | Change Order                    | 00001-00003    | Executed | Update kitchen             | \$100,000.00 |  |
|             |                    |       |                   |         |                   |          | Pending                                     | \$450,00                               | 0.00 | Change Order                    | 00001-00001    | Pending  | Rebar in Elevator Pit conf | \$350,000.00 |  |
|             |                    |       |                   |         |                   | Po       | otential Change Oro<br>Approved<br>Proposed | 4                                      | 0.00 | Change Order                    | 00001-00008    | Pending  | Change order 2             | \$100,000.00 |  |
|             |                    |       |                   |         |                   | c        | Proposed<br>Estimated<br>urrent Forecast    |                                        | 0.00 | 4 Changes                       |                |          |                            |              |  |

#### To turn PCOs into change orders

To finalize the agreement with a change order to the subcontractor, go to the **Change Order** activity center to create it.

1. In the Change Order activity center click New Change Order > Create Change Order on the Tasks panel.

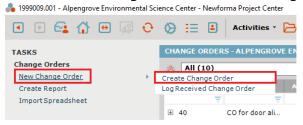

- 2. In the **Create a Change Order dialog box**, fill in any required fields such as **Subject**, **Contract**, **To Company** and **From Company**. Select the correct **Form Template**, and then fill in any other details.
- 3. The **Contract** field is required if you are adding a **Schedule of Values**.
- 4. There are two default form templates provided. Each can be customized and/or you can create your own templates.

| 🜲 Create a Change  | Order                                                         |                       | – 🗆 X                      |
|--------------------|---------------------------------------------------------------|-----------------------|----------------------------|
| Subject:           | Required                                                      | ID:                   | Auto Number                |
| Contract Informati | on                                                            |                       |                            |
| Contract:          | Required ~                                                    | Contract Type:        |                            |
| To Company:        | Required                                                      | Discipline:           |                            |
| From Company:      | Required                                                      | ]                     |                            |
| Change Order Dat   | es                                                            |                       |                            |
| Due Date:          | No Due Date 🔍 🗸 🗸                                             | Change Order Date:    | No Date                    |
|                    | Remind 2 - days before due (1)                                | Date Executed:        | No Date                    |
|                    |                                                               |                       |                            |
| Initiated By:      |                                                               | Reasons:              |                            |
| Responsible:       |                                                               |                       |                            |
| Status:            | Draft ~                                                       | Form Template:        | Architect Change Order 🗸 🗸 |
| Expected           | Click "Expected" to choose who this is expected from/to and w | Executed Change Order |                            |

5. Click on the Schedule of Values tab and click the Add button to add rows.

| Schedule of Values  | Scope                         | Scope Contract Docs (0) Preview Description of Contents (0) Ema |                  |                 | Email Log       | (0)    | Supporting | Documents ( | 0) • •     |      |
|---------------------|-------------------------------|-----------------------------------------------------------------|------------------|-----------------|-----------------|--------|------------|-------------|------------|------|
| Approved Days: 0.00 | 0 Approved Amount (USD): 0.00 |                                                                 |                  |                 |                 |        |            | Remove      | 2          | Add  |
| 🗌 Item Number 🔺     | Potential Chan                | ige Order Subject                                               | Item Description |                 | Cost Code       | Approv | ed Days    | Appro       | ved Amount |      |
|                     |                               |                                                                 | There are        | no items to sho | w in this view. |        |            |             |            |      |
|                     |                               |                                                                 |                  |                 |                 |        |            |             |            |      |
|                     |                               |                                                                 |                  |                 |                 |        |            |             |            |      |
|                     |                               |                                                                 |                  |                 |                 |        |            |             |            |      |
|                     |                               |                                                                 |                  |                 |                 |        |            |             |            |      |
|                     |                               |                                                                 |                  |                 |                 |        |            |             |            |      |
|                     |                               |                                                                 |                  |                 |                 |        |            |             |            |      |
|                     |                               |                                                                 |                  |                 |                 |        |            |             |            |      |
|                     |                               |                                                                 |                  |                 |                 |        |            |             |            |      |
|                     |                               |                                                                 |                  |                 |                 |        |            |             |            |      |
|                     |                               |                                                                 |                  |                 |                 |        |            |             |            |      |
| Review Order:       |                               |                                                                 |                  |                 |                 |        |            |             |            |      |
| Keywords:           |                               |                                                                 |                  |                 |                 |        |            |             |            |      |
| <b>∿</b>            |                               |                                                                 |                  | Next Actio      | on: Forward     |        | ~          | ок          | Cancel     | Help |

6. The **Select Potential Change Order Pricing Items dialog box** allows you to select any pricing item that is tagged to the selected contract and has an approved amount entered.

| 💑 Select Potential Change Order Pricing Items        |               |                                |                          |               |                      |  |  |  |  |  |  |
|------------------------------------------------------|---------------|--------------------------------|--------------------------|---------------|----------------------|--|--|--|--|--|--|
| Select pricing items to include in this Change Order |               |                                |                          |               |                      |  |  |  |  |  |  |
| Potential Change Order                               | Pricing Items |                                |                          |               |                      |  |  |  |  |  |  |
| 📃 🛛 Item Number 🔺                                    | Due Date      | Potential Change Order Subject | Item Description         | Approved Days | Amount Approved(USD) |  |  |  |  |  |  |
| 489289-001                                           |               | PCO 1                          | Poles and metal rootfing | 5             | \$55,000.00          |  |  |  |  |  |  |

7. Click on the **Scope** tab to enter detailed information about what is included and not included in the change order, as well as other general information. Click the button to the far right of each section to enlarge the field. Use buttons on the toolbar of each section for formatting text. This information will merge into the change order document (except for **Internal Notes**).

| Schedule of Values            | Scope | Contract Docs (0) | Preview    | Description of Contents (0) | Email Log (0) | Supporting Documents (0) | 4 1   |
|-------------------------------|-------|-------------------|------------|-----------------------------|---------------|--------------------------|-------|
| General Inclusions Exclusions |       | A & &             | 1-   = = = |                             |               |                          | છે છે |
| B I U S Verdana               | ~][10 | J ∨ A v J J, :=   |            | III 🗄 🖬 🗣   166 🔏 😡         |               |                          | ^     |
|                               |       |                   |            |                             |               |                          |       |
|                               |       |                   |            |                             |               |                          |       |
|                               |       |                   |            |                             |               |                          | ~     |
| Internal Notes                |       |                   |            |                             |               |                          | 8     |

8. Optionally, you can click on the **Contract Docs** tab to transmit record documents related to the change order.

| Schedule of | Values | Scope | Contract Docs (0) | Preview      | Description of C    | ontents (0)   | Email Log (0)  | Supp   | orting Docume | nts (0) 🔹 🕨 |
|-------------|--------|-------|-------------------|--------------|---------------------|---------------|----------------|--------|---------------|-------------|
|             |        |       |                   |              |                     |               |                |        | Add           | Remove      |
| Number      | Туре   |       | Title             |              | Revision            | Revision Date | Revision Descr | iption |               |             |
|             |        |       |                   | There are no | items to show in th | is view.      |                |        |               |             |
|             |        |       |                   |              |                     |               |                |        |               |             |
|             |        |       |                   |              |                     |               |                |        |               |             |

9. Fill information on other tabs as needed. Click **OK** when done to save the change order record.

#### To merge the change order document

Once you have created the change order record with all applicable information, optionally you can create the change order document for signature using one of the default Word form templates, or using a form template you have customized or created.

 Before you can create the change order document, the correct form template must be indicated in the Form Template field on the change order record.

| Form Template: | Architect Change Order | ~ |
|----------------|------------------------|---|

2. Select the change order from the log and click **View Form** from the **Tasks** panel. Or, open the change order record, check the **Next Action** box and select **View Form**.

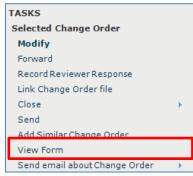

3. The merged change order document appears. You can **Print** or use the **Save As** button to save the PDF file. If you want to create the PDF and take the next step at the same time, click the **Next Action** button and either **Forward** (for review or signature), or **Send and Close**. Either of those actions creates a PDF of the change order document and attaches it to the **Forward Change Order** workflow step.

| 🚴 Change Order - 2018001.01-00001 - Differe | nt Doors             |                                       |               |                           |        | -  |             | × |
|---------------------------------------------|----------------------|---------------------------------------|---------------|---------------------------|--------|----|-------------|---|
|                                             | Change Order         |                                       |               |                           |        |    | ^           |   |
|                                             | PROJECT:             | 2018001.12 One Oak Street 12          | DATE:         |                           |        |    |             |   |
|                                             | CHANGE ORDER<br>FOR: | Different Doors                       | CONTRACT ID:  | 2018001.01                |        |    |             |   |
|                                             | то:                  | Jefferson Mill Associates 12          | CHANGE ORDER  | 2018001.01-<br>00001      |        |    |             |   |
|                                             | The contract is o    | hanged as follows:                    |               |                           |        |    |             | r |
|                                             | Replacing door       | s throughout.                         |               |                           |        |    |             |   |
|                                             | The original was     |                                       |               | \$1,275,000.00            |        |    |             |   |
|                                             |                      | reviously approved Change Orders      |               | \$0.00                    |        |    |             |   |
|                                             | The amount price     | or to this Change Order was           |               | \$1,275,000.00            |        |    |             |   |
|                                             | The amount will      | be changed by this Change Order in    | the amount of | \$50,000.00               |        |    |             |   |
|                                             | The new amoun        | t including this Change Order will be |               | \$1,325,000.00            |        |    |             |   |
|                                             | The Contract tin     | ne will be changed by                 |               | 1                         |        |    |             | ~ |
| Print Save As                               |                      | ✓ N                                   |               | Forward                   | $\sim$ | ок | <u>H</u> el | þ |
|                                             |                      |                                       |               | Forward<br>Send and Close |        |    |             |   |

#### To forward the change order for review or signature

Once the actual change order document is created, saved in your project files, and linked to the change order record, if needed you can use the Forward workflow action to send the document to someone for review or signature before finalizing.

- 1. Select the change order from the log and click Forward from the Tasks panel.
  - TASKS Selected Change Order Modify Forward Record Reviewer Response Link Change Order file Close Send Add Similar Change Order View Form Send email about Change Order
- The Forward Change Order dialog box opens. Edit any information as needed, include any files on the Files to 2. S

| end | tab, | and | click | the | For | ward | button | • |
|-----|------|-----|-------|-----|-----|------|--------|---|
|     |      |     |       |     |     |      |        |   |

| Forward Change Or   | rrder – 🗆 >                                                                                      |
|---------------------|--------------------------------------------------------------------------------------------------|
| To: Bob V           | Welder 12 (MacDougall Construction 12); Auto Number                                              |
| CC:                 | Change Order ID: 00002-00002                                                                     |
|                     | 1 Klose 12 (Jefferson Mill Associates 12)                                                        |
|                     | ge Order                                                                                         |
|                     | signature                                                                                        |
|                     |                                                                                                  |
|                     |                                                                                                  |
|                     |                                                                                                  |
| Log                 | g In Document Control  (                                                                         |
| Remarks             | Preview Description of Contents (1) Files to Send (1) Email Log (0) Related Items (0) Change Log |
| Files to Forward    | Views 🔻 Add Files Add Folder Include Files From 🔻 Remove                                         |
| Name                | Type Size Date Modified Path Keywords                                                            |
|                     |                                                                                                  |
| External References | s: Do not include external references v                                                          |
| Save record copy in | N: \\JMA-DEMO-NPCS01\projects\2018001.12\2 Correspondence\C Record Copies\Change Orders          |
|                     | Review complete list of files before creating transmittal                                        |
| Keywords:           |                                                                                                  |
| <u>\</u>            | Print or save form after filing Forward Cancel Help                                              |

#### To record the reviewer response for the change order

When the reviewer response is received, it can be recorded as a workflow action for the change order. Review responses can originate from Info Exchange, email, mail, etc., or from internal staff.

1. If internal staff is recording their review, select the change order, click **Record Reviewer Response** from the **Tasks** panel, then go to step 3 below.

| TASKS                           | CHANGE ORDERS - ONE OAK STREET 12 (201 |
|---------------------------------|----------------------------------------|
| Selected Change Order<br>Modify | 8 Forwarded for Review (1)             |
| Forward                         | ID 🔺 Keyw                              |
| Record Reviewer Response        |                                        |
| Link Change Order file          | ⊕ 00001-00008                          |

2. If the review response is coming from Info Exchange, it will be in the **Pending Incoming** log. Select the incoming response and click **Receive Pending Review Response** to receive it.

| TASKS                    | CHANGE ORDERS - ONE OAK STR | EET 12 (2018001.12) |
|--------------------------|-----------------------------|---------------------|
| Selected Change Order    | 8 Pending Incoming (1)      | ~                   |
| Receive Pending Review   |                             | -                   |
| Response                 | ID 🔺                        | Subject             |
| Modify                   |                             |                     |
| Forward                  | □ <none> (1)</none>         |                     |
| Record Reviewer Response |                             |                     |
| Link Change Order file   | 00001-00008                 | Change order 2      |

3. The **Record Reviewer Response for Change Order dialog box** opens. Review the information and click **Record Response**.

| 🖂 Record Revie | wer Response for Change Order –                                                                                               |      | × |
|----------------|----------------------------------------------------------------------------------------------------|------|---|
| To:            | Bob Welder 12 (MacDougall Construction 12); Auto Number                                                                       |      |   |
|                | ✓ Change Order ID: 00001-00008                                                                                                |      |   |
| CC:            |                                                                                                    |      |   |
| From:          | Bob Welder 12 (MacDougall Construction 12)                                                                                    |      | _ |
| Subject:       | Re: Change order 2                                                                                                    |      |   |
| Action:        | Signed v                                                                                                    |      |   |
| Date:          | Tuesday , April 14,2020                                                                                                    |      |   |
| Received Via:  | Info Exchange                                                                                                    |      |   |
| Response       | Usociated Files (1) Email Log (0) Related Items (1) Change Log                                                                |      |   |
| Summary:       | Internal Notes                                                                                                    |      | ^ |
|                | Created by: Adam Klose 12<br>General:<br>general scope<br>Induisma:<br>this include this<br>Exclusions:<br>this excludes this |      | * |
|                | B I U & Verdana → 10 → A + f f, 등 등 등 = = = = = = = = = = = = = = = =                                                         |      |   |
| Response:      | reviewed and signed.                                                                                                    |      |   |
| Keywords:      |                                                                                                    |      | - |
| 4              | Close Close Cancel                                                                                                    | Help |   |
|                | Forward<br>Email Forwarder<br>Respond and Close                                                                               |      |   |

#### To link the change order file

Once the change order is finalized and signed, you can link the signed, scanned file to the change order record.

 Select the change order in the log and click Link Change Order File from the Tasks panel. Browse to find and select the file. Or, instead of using this task, you can modify the change order and click the button to the right of the Executed Change Order field to browse and find the file. It will then display on the Preview tab for quick reference.

| TASKS                              | local Select file to link to a Change Order file                                               |  |  |
|------------------------------------|------------------------------------------------------------------------------------------------|--|--|
| Selected Change Order              | Pick the file to link to the Change Order                                                      |  |  |
| Receive Pending Review<br>Response | Select a file associated to the Change Order     Filename                                      |  |  |
| Modify                             | Associated Files (6)     Change Order 00001-00008_Change order 2.pdf                           |  |  |
| Forward                            | Transmittal_ChangeOrder - 00001-00008 (Forwar<br>Change Order 00001-00008_Change order 2.pdf   |  |  |
| Record Reviewer Response           | Transmittal_ChangeOrder - 00001-00008 (Forwar<br>Transmittal_ChangeOrder - 00001-00008 (Forwar |  |  |
| Link Change Order file             | Combined.pdf                                                                                   |  |  |

#### To close (finalize) a change order

After the change order is reviewed, and documents have been signed, you can take the next workflow action to close (finalize) the change order, which may involve sending the finalized change order to the parties affected.

 If you are sending the change order, select the change order from the log and click Close > Send and Close on the Tasks panel.

| TASKS                    | C  | HANGE ORDERS - O  |
|--------------------------|----|-------------------|
| Selected Change Order    |    | Awaiting Action ( |
| Modify                   |    |                   |
| Forward                  |    | ID 🔺              |
| Record Reviewer Response |    |                   |
| Link Change Order file   | 1  | ± 00001-00001     |
| Close                    | CI | ose               |
| Send                     | Se | end and Close     |
| Add Similar Change Order |    |                   |

2. If files are attached to the change order, the **Select Files to Send dialog box** opens. Select the change order document(s) and/or other files to send, select the method (Info Exchange or email), then click **OK**.

#### To close (finalize) a potential change order

After the PCO is created, pricing has been requested and then recorded, and any needed change orders are created, you can take the next workflow action to close (finalize) the PCO to indicate that the issue has been resolved.

1. Modify the PCO and change the Status field to Closed, then click OK.

| Status:             | Draft                                           | $\sim$ |
|---------------------|-------------------------------------------------|--------|
| Pricing<br>Estimate | Draft<br>Pricing Requested<br>Pricing Completed |        |
| Forecast            | Closed<br>Void                                  |        |